## **4. Azure deployment of ETP and EBP Applications**

## **Deploy ETP Application**

Switch to the Tomcat manager web page Deploy the war file by selecting using the 'Choose File' button and then click Deploy:

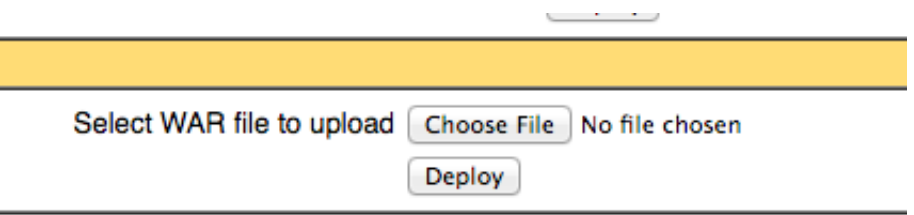

Once deployed you should see the application in the list:

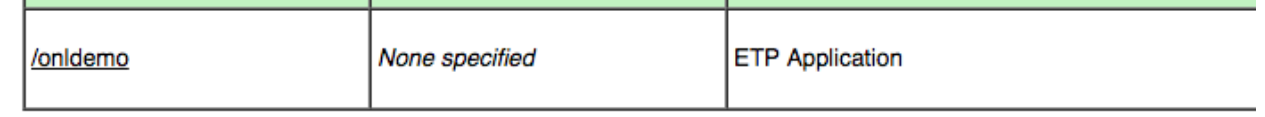

Click the onldemo link and then click the servlet link in the next screen:

This is the index.html page for your deployed Elastic Transaction F

• http://onldemo.azurewebsites.net/onldemo/servlet

You should see the CICS screen (this may take a while to appear the first time you do this several minutes):

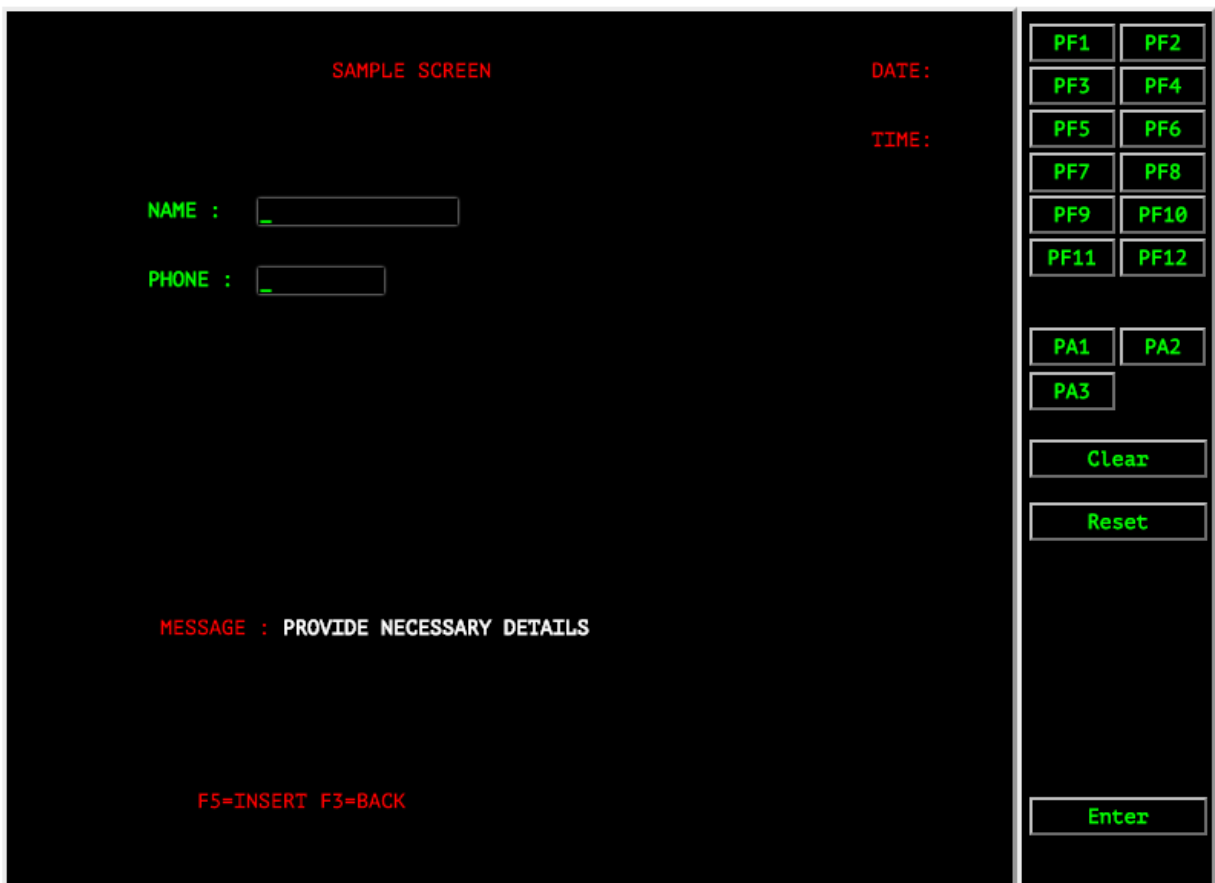

Enter a name and number and press F5.

If the connection to the database was correct you'll see 'Insert successful' in the message field:

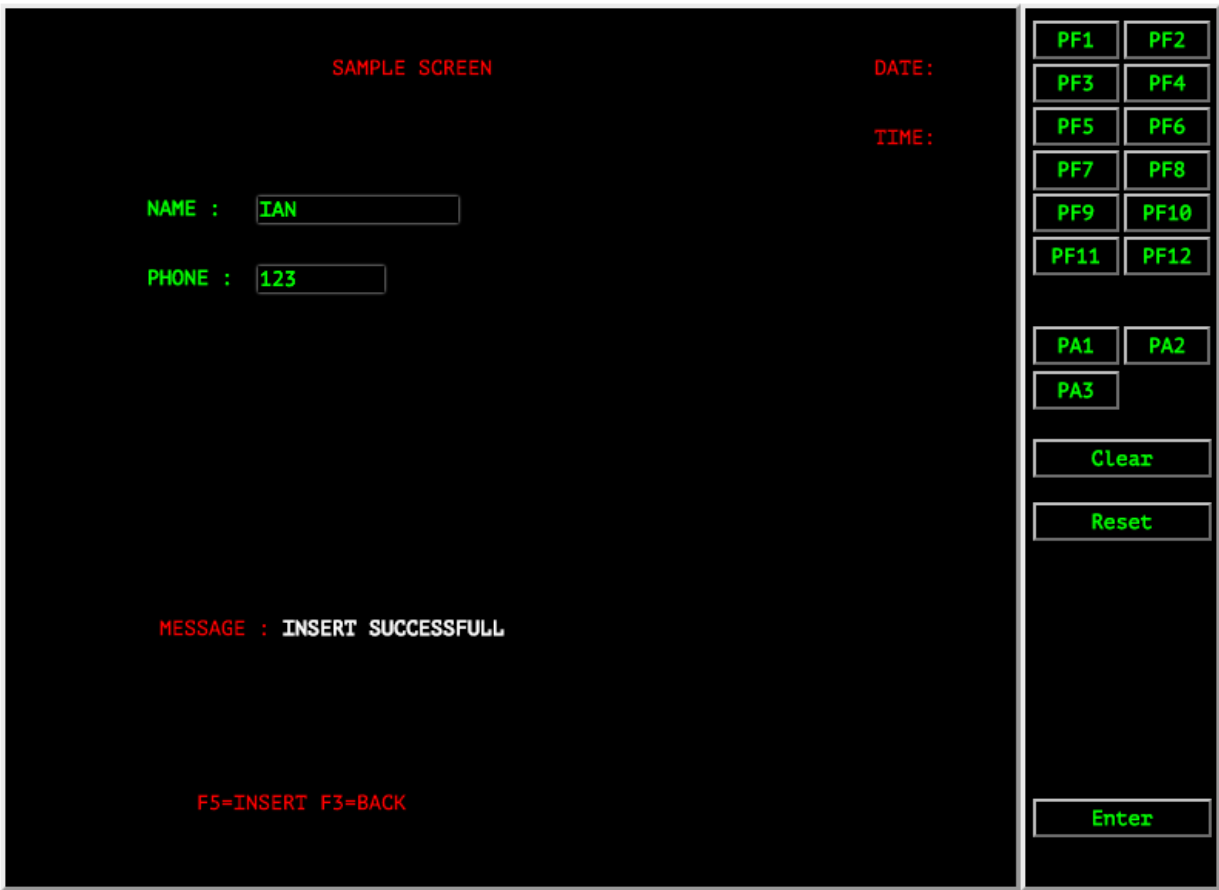

You can validate data is in the table using an SQL client, or you can execute the ListTable application within Eclipse:

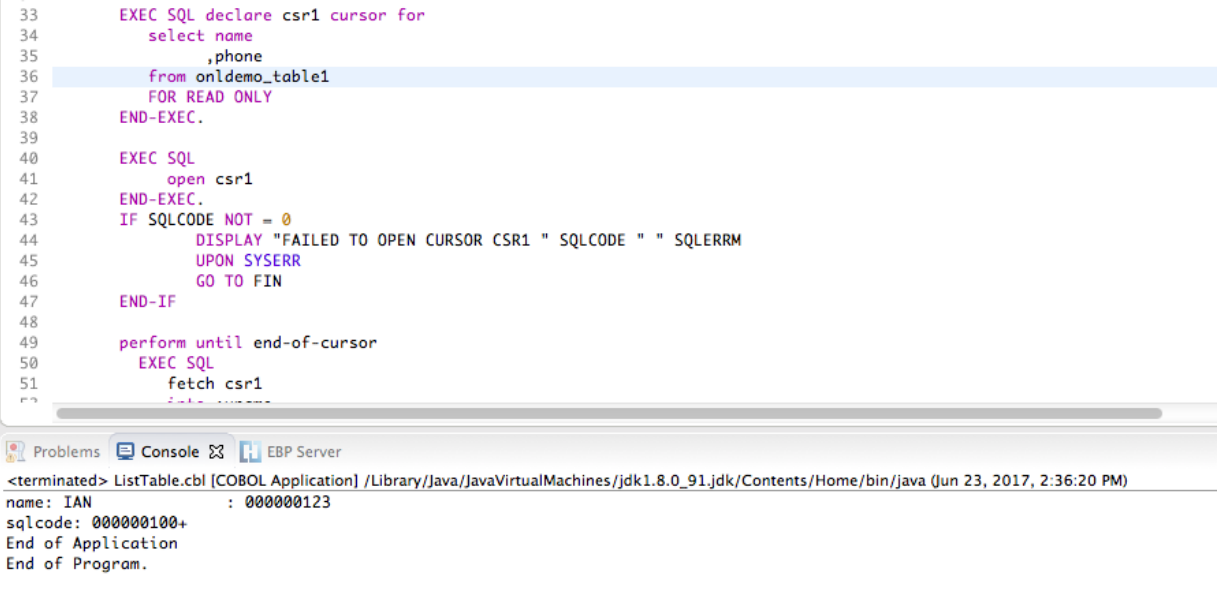

## **Deploy the EBP Application and executing Batch via JCL**

Using your ftp client, upload ListTable.jar to the application server and place in the D:\Home\JES directory.

In the EBP System Operator Console click 'Define' and then OK to create a Class A job class:

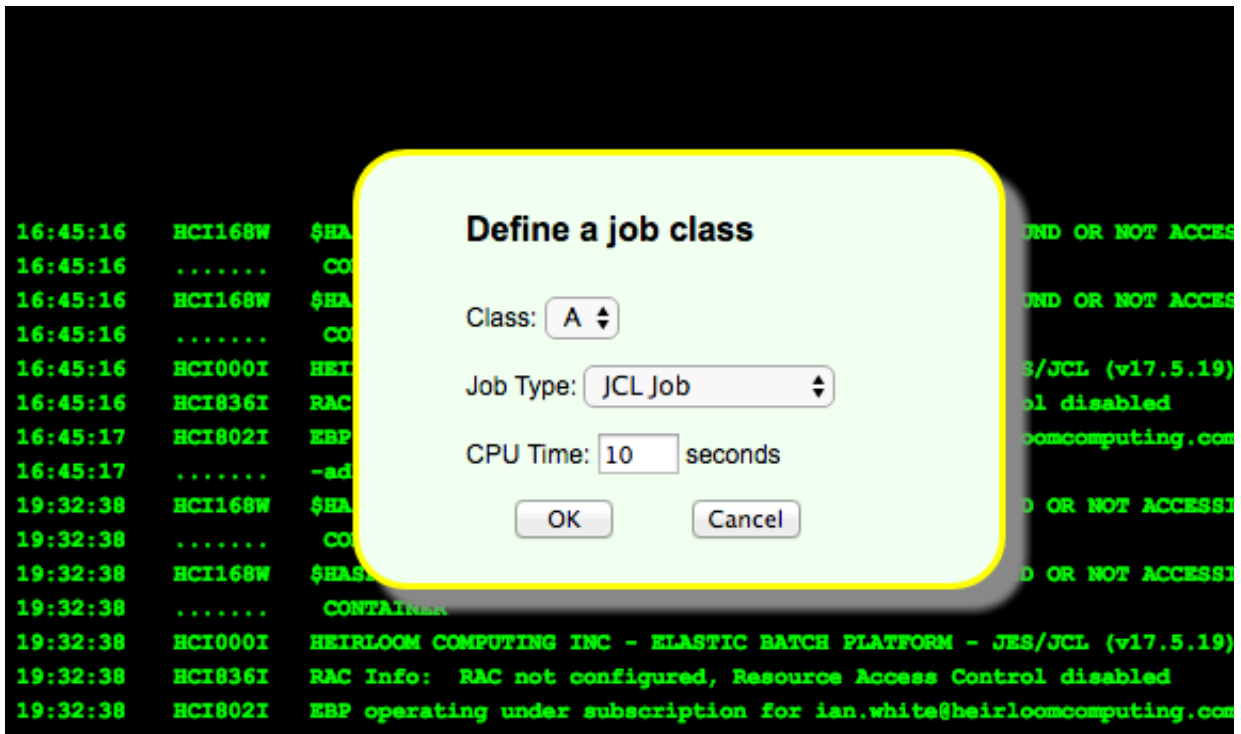

Click next to the defined class in the output window:

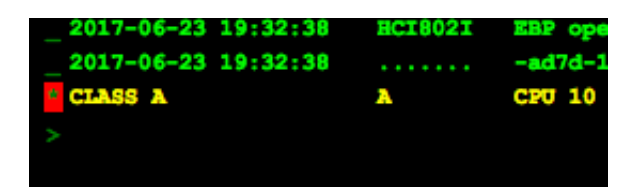

Click 'Start'

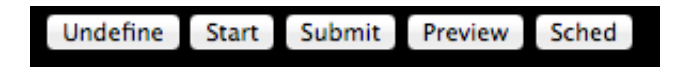

The console will show an Initiator started for that class:

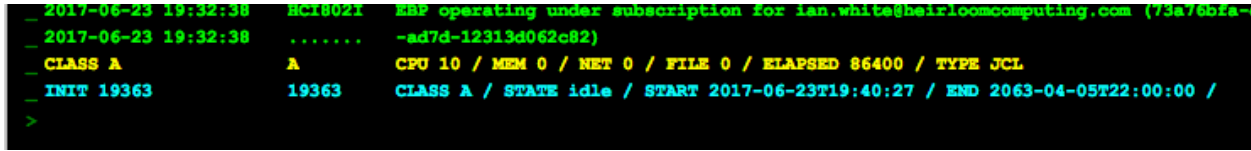

In Eclipse, go to Preferences,Elastic COBOL/EBP Server settings:

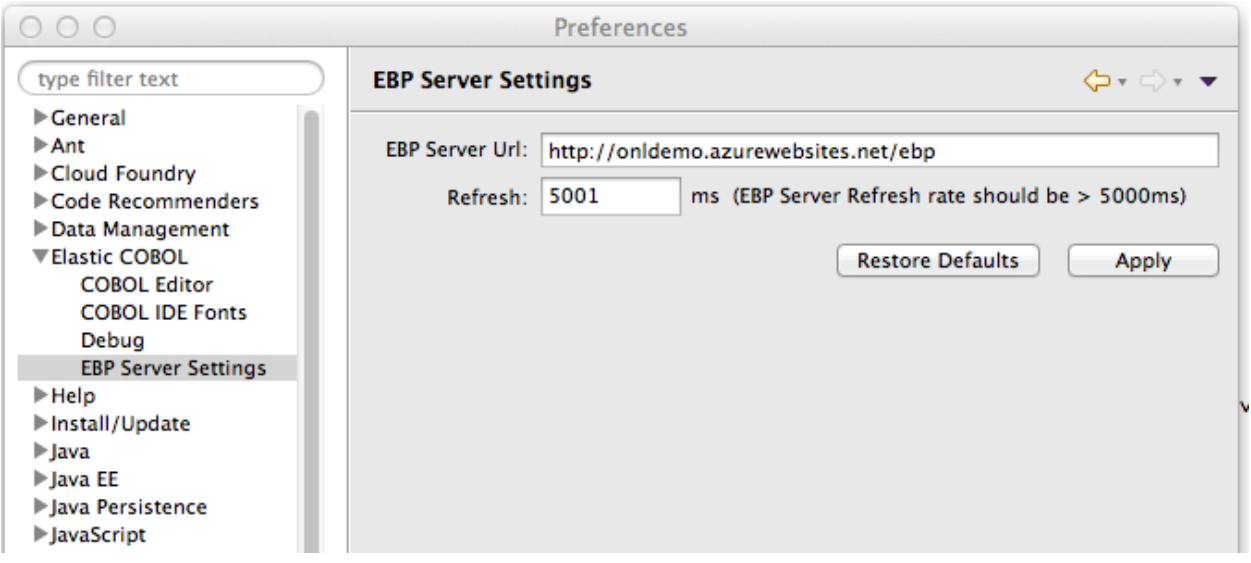

Enter your server URL and click Apply From the tools menu bring up the EBP server:

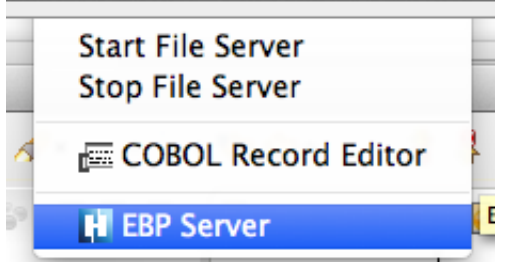

Right click on the test.jcl file in the workdir folder of ListTable project and click 'Submit JCL'

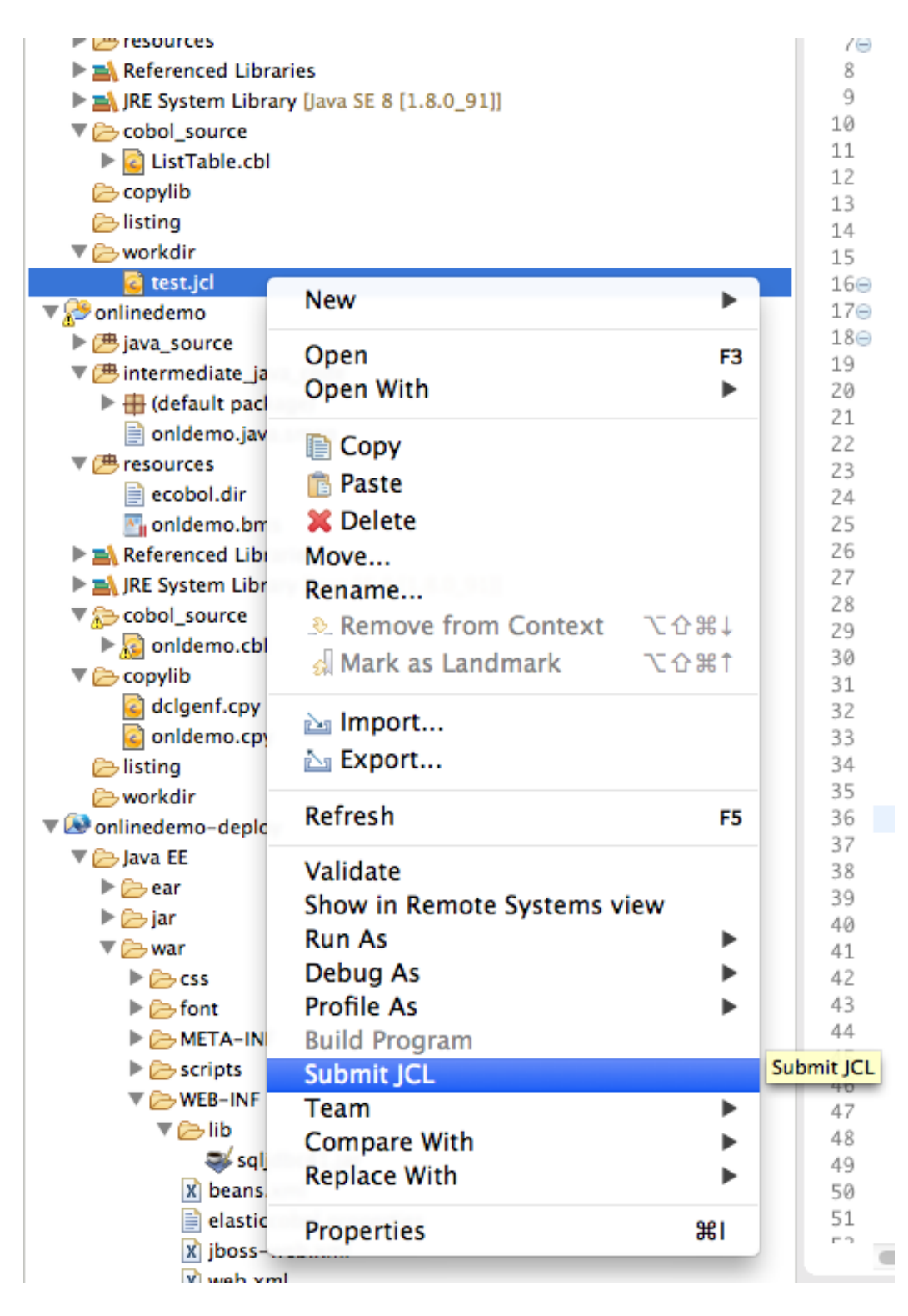

The console window will show the submit has gone to EBP and a job number produced:

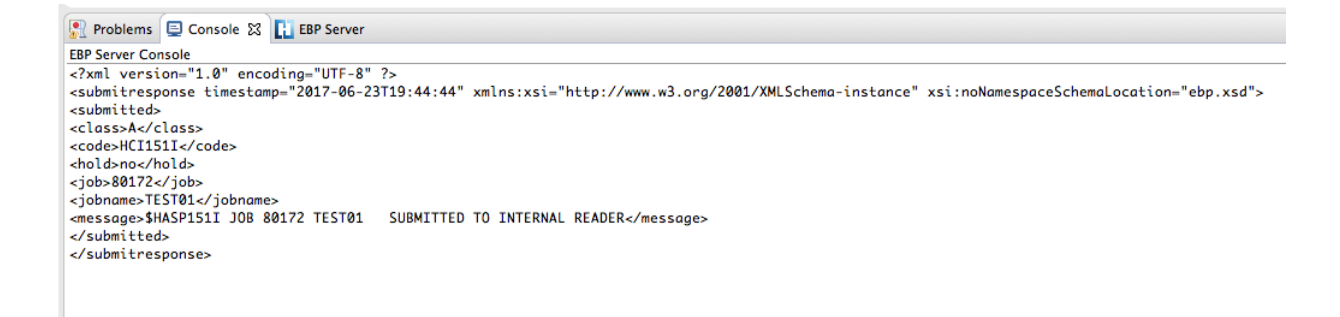

Switch to the EBP Server tab and in a few seconds you'll see the job running. Wait a few seconds and you'll see it complete (you can use the refresh button also):

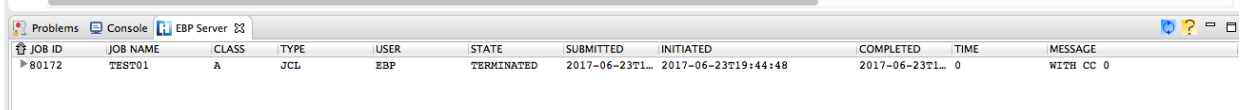

Once it has completed you can expand the row and click on the output record to bring up the JCL output in Eclipse:

```
1 2017-06-23 19:44:48 HEIRLOOM COMPUTING INC - ELASTIC BATCH PLATFORM - JES/JCL (v17.5.19)
 3<br>32017-06-23 19:44:48 $HASP111I JOB 80172 TEST01 STARTED
                                                                                                                                             ON CLASS A
 82017-06-2319:44:48 $HASPI181<br>82017-06-2319:44:48 $HASPI181<br>92017-06-2319:44:48 $HASPI181<br>102017-06-2319:44:48 $HASPI18111 2017-06-23 19:44:48 $HASP118I
                                                              //SYSOUT DD SYSOUT-*
12 2017-06-23 19:44:48 $HASP118I //S<br>12 2017-06-23 19:44:48 $HASP118I //S<br>13 2017-06-23 19:44:48 $HASP117I JCL SCAN END
                                                              //SYSERR DD SYSOUT=*
  .<br>:2017–06–23 19:44:48 $HASP125T 10B ANALYSTS START
                                                                   START<br>JOB ATTRIBUTE NAME: TEST01<br>JOB ATTRIBUTE CLASS: A<br>JOB ATTRIBUTE ACCOUNT: HCIACCT<br>JOB ATTRIBUTE PROGRAMMER: EBP Table Test
15 2017-06-23 19:44:48 $HASP1251<br>16 2017-06-23 19:44:48 $HASP126I<br>17 2017-06-23 19:44:48 $HASP126I<br>18 2017-06-23 19:44:48 $HASP126I
19 2017-06-23 19:44:48 $HASP126I
                                                                   STEP ATTRIBUTE NAME: STEPID01<br>STEP ATTRIBUTE PGM: ListTable<br>DD ATTRIBUTE NAME: SYSIN<br>DD ATTRIBUTE NAME: SYSPRINT<br>DD ATTRIBUTE NAME: SYSOUT<br>DD ATTRIBUTE NAME: SYSOUT<br>DD ATTRIBUTE NAME: SYSERR
   2017-06-23 19:44:48 $HASP126I
22 2017-06-23 19:44:48 $HASP126I
23 2017-06-23 19:44:48 SHASP126T
24 2017-06-23 19:44:48 $HASP126I<br>24 2017-06-23 19:44:48 $HASP126I<br>25 2017-06-23 19:44:48 $HASP126I
26 2017-06-23 19:44:48 SHASP126I
--<br>28 2017-06-23 19:44:48 $HASP125I JOB ANALYSIS STOP
31 2017-06-23 19:44:48 $HASP135I JOB 80172 TEST01<br>32 2017-06-23 19:45:11 $HASP136I JOB 80172 TEST01
                                                                            STEP STEPID01<br>STEP STEPID01
                                                                                                                STARTED
                                                                                                                 TERMINATED
                                                                                                                                             WITH CC 0
..<br>34 2017-06-23 19:45:11 $HASP112I JOB 80172 TEST01   TERMINATED
                                                                                                                                             WITH CC 0
38 2017-06-23 19:45:11 SHASP174I OUTPUT FROM STEP 'STEPID01' DD NAME 'SYSOUT'
38 2017-00-23 19:49:11<br>39 name: IAN<br>40 sqlcode: 000000100+<br>41 End of Application<br>42 End of Program.
                                       . aaaaaa12343.2017 - 06 - 23.19 \cdot 45 \cdot 1144 2017-06-23 19:45:11 $HASP174I OUTPUT FROM STEP 'STEPID01' DD NAME 'SYSERR'
```
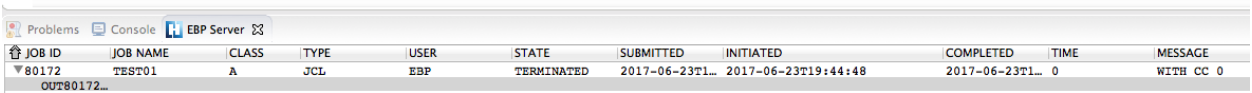

You can see at the bottom of the output the listing from the Database.

If you switch to the EBP System Operator Console you'll see the job information echoed there also:

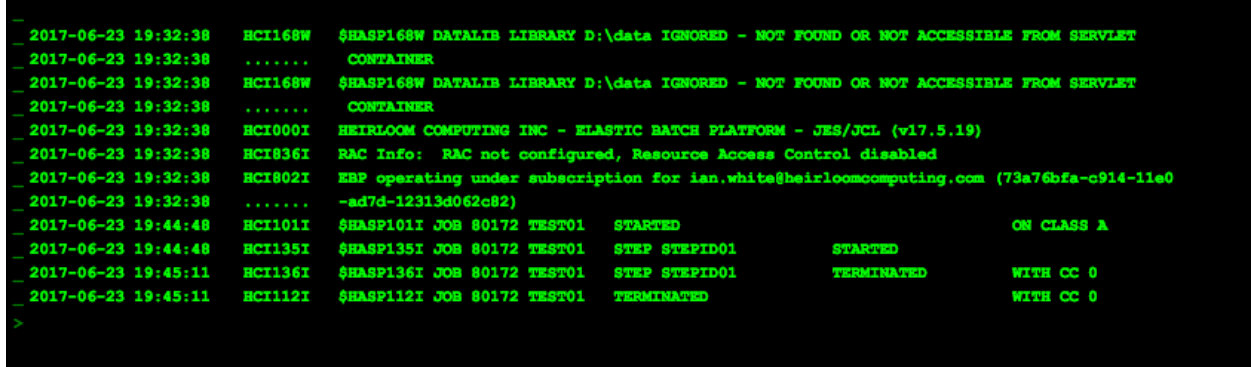

If you return to the CICS application you can enter more data (clear, new name, new number

and press F5) and then re run the JCL by right clicking and submitting again. You'll see new output with the extra record(s)

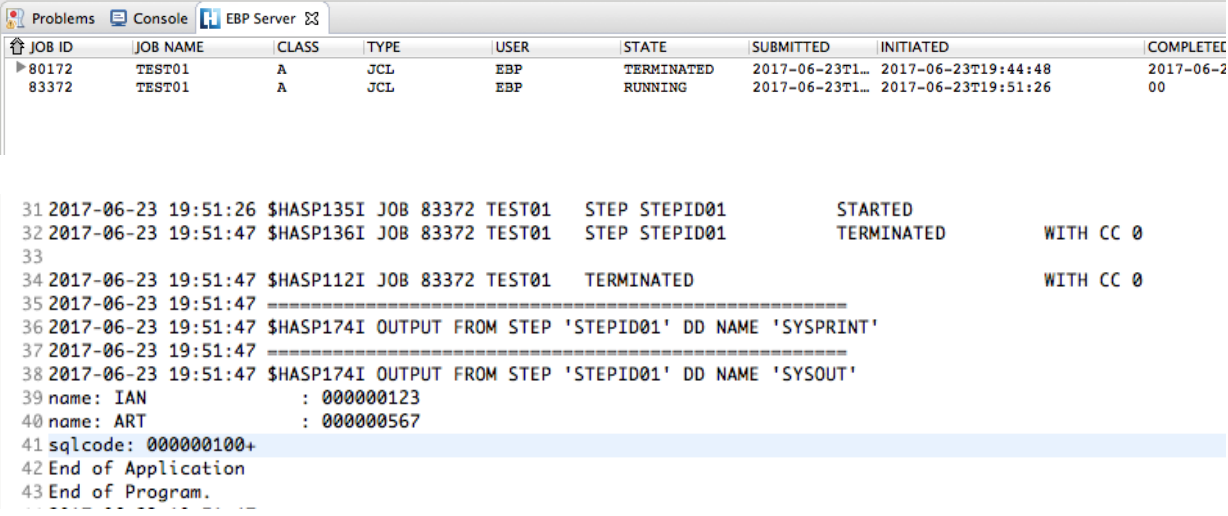